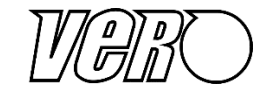

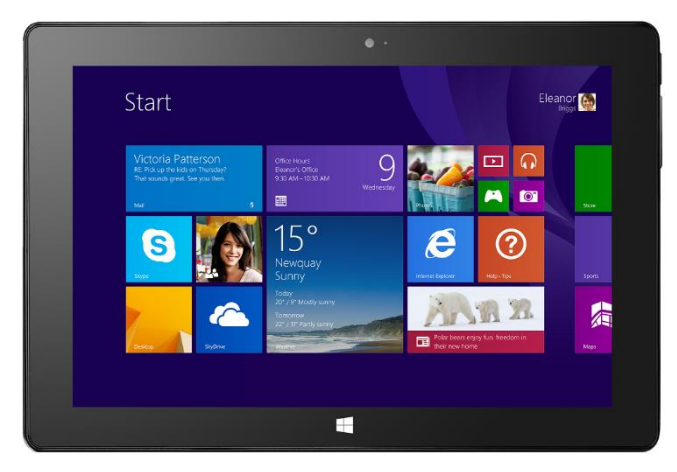

# Οδηγός αναβάθμισης σε Windows 10 Model No. W10i

### Windows 10 Ερωτήσεις και απαντήσεις

**<http://www.microsoft.com/el-gr/windows/windows-10-faq>**

## Απαραίτητος εξοπλισμός

- $\checkmark$  Tablet W10i.
- Φορτιστής.
- $V$  USB stick 16GB.
- Wi-Fi με πρόσβαση στο Internet.
- Υπολογιστής (προαιρετικά).

### Προετοιμασία

Για να γίνει ομαλά η διαδικασία αναβάθμισης σε Windows 10 θα πρέπει να υπάρχει επαρκής αποθηκευτικός χώρος στο tablet, τουλάχιστον 7GB. Αν το tablet είναι καινούριο, ανατρέξτε στις *«Αρχικές ρυθμίσεις»*. Αν το χρησιμοποιείτε, ανατρέξτε στη *«Δημιουργία μέσου αναβάθμισης»*.

## Διαδικασία αναβάθμισης

### *Αρχικές ρυθμίσεις*

- 1.1 Συνδέστε το tablet με τον φορτιστή του στη πρίζα ώστε να φορτίζει.
- 1.2 Βεβαιωθείτε πως το tablet είναι κλειστό. Αν δεν είναι, κρατήστε το κουμπί εκκίνησης πατημένο για 12 δευτερόλεπτα.
- 1.3 Κρατήστε το κουμπί εκκίνησης πατημένο για 4 δευτερόλεπτα και μετά αφήστε το.
- 1.4 Στην «Περιοχή και γλώσσα» επιλέξτε «Ελληνικά» και πατήστε «Επόμενο».
- 1.5 Διαβάστε προσεκτικά τους όρους άδειας χρήσης και αν τους αποδέχεστε πατήστε «Αποδέχομαι».
- 1.6 Εισάγετε ένα επιθυμητό όνομα υπολογιστή και πατήστε «Επόμενο».
- 1.7 Στη «Σύνδεση στο Internet» επιλέξτε το δίκτυό σας, πληκτρολογήστε το κλειδί ασφαλείας του δικτύου και πατήστε «Επόμενο» για να συνδεθείτε στο Internet.
- 1.8 Στις «Ρυθμίσεις» επιλέξτε «Χρήση γρήγορων ρυθμίσεων».
- 1.9 Εισάγετε τα στοιχεία του Microsoft λογαριασμού σας και πατήστε «Επόμενο».
- 1.10 Ακολουθήστε τις οδηγίες για να σας αποσταλεί ο κωδικός ασφάλειας και πατήστε «Επόμενο».
- 1.11 Καταχωρήστε τον κωδικό που λάβατε και πατήστε «Επόμενο».
- 1.12 Αν εμφανιστεί η οθόνη «Πως θέλετε να ρυθμίσουμε τον υπολογιστή σας» επιλέξτε «Ρύθμιση αυτού του υπολογιστή ως νέου υπολογιστή» και πατήστε «Επόμενο».
- 1.13 Στην οθόνη που αναφέρει το OneDrive πατήστε «Επόμενο».
- 1.14 Μετά την επανεκκίνηση του tablet, υπάρχει περίπτωση να εμφανιστεί η οθόνη «Κάντε αναβάθμιση στα Windows 10 δωρεάν». Αν ΔΕΝ θέλετε να χρησιμοποιήσετε τη δωρεάν για ένα έτος συνδρομή Office 365 Personal μαζί με το 1ΤΒ του OneDrive που παρέχεται με το tablet και μπορεί να εγκατασταθεί και στον σταθερό υπολογιστή σας, μεταβείτε στην ενότητα *«Αυτόματη αναβάθμιση»*, ειδάλλως πατήστε «Όχι τώρα» και προχωρήστε παρακάτω. Αν δεν εμφανιστεί η οθόνη, προχωρήστε παρακάτω.
- 1.15 Αν θέλετε να χρησιμοποιήσετε τη δωρεάν για ένα έτος συνδρομή Office 365 Personal μαζί με το 1ΤΒ του OneDrive που παρέχεται με το tablet και μπορεί να εγκατασταθεί και στον σταθερό υπολογιστή σας, μεταβείτε στην ενότητα *«Ενεργοποίηση Office 365»* και μετά επιστρέψτε εδώ ώστε να συνεχίσετε με την αναβάθμιση. Αν δεν θέλετε να χρησιμοποιήσετε τη δωρεάν για ένα έτος συνδρομή Office 365 Personal, προχωρήστε παρακάτω.

### *Δημιουργία μέσου αναβάθμισης*

Σημείωση: Αν διαθέτετε υπολογιστή, τα βήματα 1.16 έως 1.26 μπορούν να γίνουν στον υπολογιστή

- 1.16 Συνδέστε το tablet με το άδειο USB stick. (Αν χρησιμοποιήσετε υπολογιστή, συνδέστε το USB stick σε μια άδεια θύρα USB του υπολογιστή).
- 1.17 Πατήστε το εικονίδιο «Επιφάνεια εργασίας».
- 1.18 Πατήστε το εικονίδιο του Internet Explorer.
- 1.19 Μεταβείτε στη διεύθυνση [https://www.microsoft.com/el-gr/software](https://www.microsoft.com/el-gr/software-download/windows10)[download/windows10](https://www.microsoft.com/el-gr/software-download/windows10)
- 1.20 Πατήστε το κουμπί «Άμεση λήψη του εργαλείου (έκδοση 32 bit)».
- 1.21 Πατήστε «Εκτέλεση» και στον «Έλεγχο λογαριασμού χρήστη» πατήστε «Ναι». (Ενδέχεται να υπάρξει καθυστέρηση, παρακαλούμε περιμένετε μέχρι να φορτώσει η εφαρμογή).
- 1.22 Επιλέξτε «Δημιουργία μέσου εγκατάστασης για άλλο υπολογιστή» και πατήστε «Επόμενο».
- 1.23 Επιλέξτε Γλώσσα: Ελληνικά, Έκδοση: Windows 10 Home, Αρχιτεκτονική: 32 bit (x86) και πατήστε «Επόμενο».
- 1.24 Επιλέξτε «Μονάδα flash USB» και πατήστε «Επόμενο».
- 1.25 Επιλέξτε την μονάδα USB και πατήστε «Επόμενο».
- 1.26 Μόλις ολοκληρωθεί η διαδικασία, πατήστε «Τέλος».

#### *Αναβάθμιση*

1.27 Συνδέστε το tablet με το USB stick.

1.28 Πατήστε το φάκελο «Εξερεύνηση αρχείων» (βρίσκεται δίπλα από τον Internet Explorer).

- 1.29 Ανοίξτε το "ESD-USB" με διπλό πάτημα.
- 1.30 Ξεκινήστε το "Setup" με διπλό πάτημα.
- 1.31 Στον «Έλεγχο λογαριασμού χρήστη» πατήστε «Ναι».
- 1.32 Στη «Λήψη σημαντικών ενημερώσεων» πατήστε «Επόμενο».
- 1.33 Διαβάστε προσεκτικά τους «Όρους άδειας χρήσης» και αν συμφωνείτε πατήστε «Αποδοχή».
- 1.34 Στο παράθυρο «Έτοιμοι για εγκατάσταση» πατήστε «Εγκατάσταση».
- 1.35 Ακολουθήστε τις οδηγίες για να παραμετροποιήσετε τα Windows 10.

Προτείνεται να το συνδέσετε στη φόρτιση και στο Wi-Fi για περίπου 2 ώρες ώστε να κάνει όλες τις απαραίτητες ενημερώσεις πριν το χρησιμοποιήσετε πάλι. Με αυτό τον τρόπο το tablet θα βελτιστοποιηθεί και δε θα υπάρχει καθυστέρηση. Πριν το χρησιμοποιήσετε, θα πρέπει να γίνει μια επανεκκίνηση ώστε να πάρει τις ενημερώσεις.

### Αυτόματη αναβάθμιση

- 3.1 Στην οθόνη «Κάντε αναβάθμιση στα Windows 10 δωρεάν» πατήστε «Αναβάθμιση».
- 3.2 Πατήστε «Τέλος». Παρακαλούμε περιμένετε να γίνει η λήψη των Windows 10.
- 3.3 Στην οθόνη «Τέλεια, θα ξεκινήσουμε την αναβάθμιση» διαβάστε προσεκτικά τους όρους άδειας και αν συμφωνείτε πατήστε «Αποδοχή».
- 3.4 Στην οθόνη «Η αναβάθμιση είναι έτοιμη για εγκατάσταση» πατήστε «Εκκίνηση αναβάθμισης τώρα».
- 3.5 Ακολουθήστε τις οδηγίες για να παραμετροποιήσετε τα Windows 10.

Προτείνεται να το συνδέσετε στη φόρτιση και στο Wi-Fi για περίπου 2 ώρες ώστε να κάνει όλες τις απαραίτητες ενημερώσεις πριν το χρησιμοποιήσετε πάλι. Με αυτό τον τρόπο το tablet θα βελτιστοποιηθεί και δε θα υπάρχει καθυστέρηση. Πριν το χρησιμοποιήσετε, θα πρέπει να γίνει μια επανεκκίνηση ώστε να πάρει τις ενημερώσεις.

### Ενεργοποίηση Office 365

- 4.1 Στην Οθόνη Έναρξης, σύρετε το δάχτυλό σας από το κάτω μέρος προς τα πάνω για να εμφανιστούν οι εφαρμογές.
- 4.2 Πατήστε το εικονίδιο «Microsoft Office».
- 4.3 Πατήστε το κουμπί «Ενεργοποίηση».
- 4.4 Ακολουθήστε τις οδηγίες για να ενεργοποιήσετε τη συνδρομή Office 365 Personal.
- 4.5 Επιστρέψτε στο βήμα 1.16 της διαδικασίας αναβάθμισης.

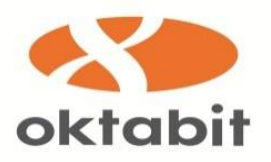

#### **OKTABIT SA**

**Athens:** Gounari Str 26 GR-15343 Agia Paraskevi, Greece tel: (+30) 2118888860, fax: (+30) 2118888180

**Thessaloniki:** V.E.PE. Technopoli Thessalonikis 9 Km. Thessalonikis – Thermis str GR-55535 Pilaia, Greece tel: (+30) 2311238840, fax: (+30) 2310532992

#### **OKTABIT AE**

**Αθήνα:** Γούναρη 26 15343 Αγία Παρασκευή, Ελλάδα τηλ: (+30) 2118888860, fax: (+30) 2118888180

**Θεσσαλονίκη:** Β.Ε.ΠΕ. Τεχνόπολη Θεσσαλονίκης, 9 <sup>ο</sup> Χλμ. Θεσσαλονίκης – Θέρμης 55535 Πυλαία, Ελλάδα τηλ: (+30) 2311238840, fax: (+30) 2310532992

[info@oktabit.gr](mailto:info@oktabit.gr) | [www.oktabit.gr](http://www.oktabit.gr/) | www.veropc.gr